## **How to Delete Cash Flow Report**

- 1. From Cash Management module > Reports > click **Cash Flow Report**.
- 2. It will open the **Search Cash Flow Reports** screen where existing reports are displayed. Select a Generated Report from the list and click **Open Selected** button.

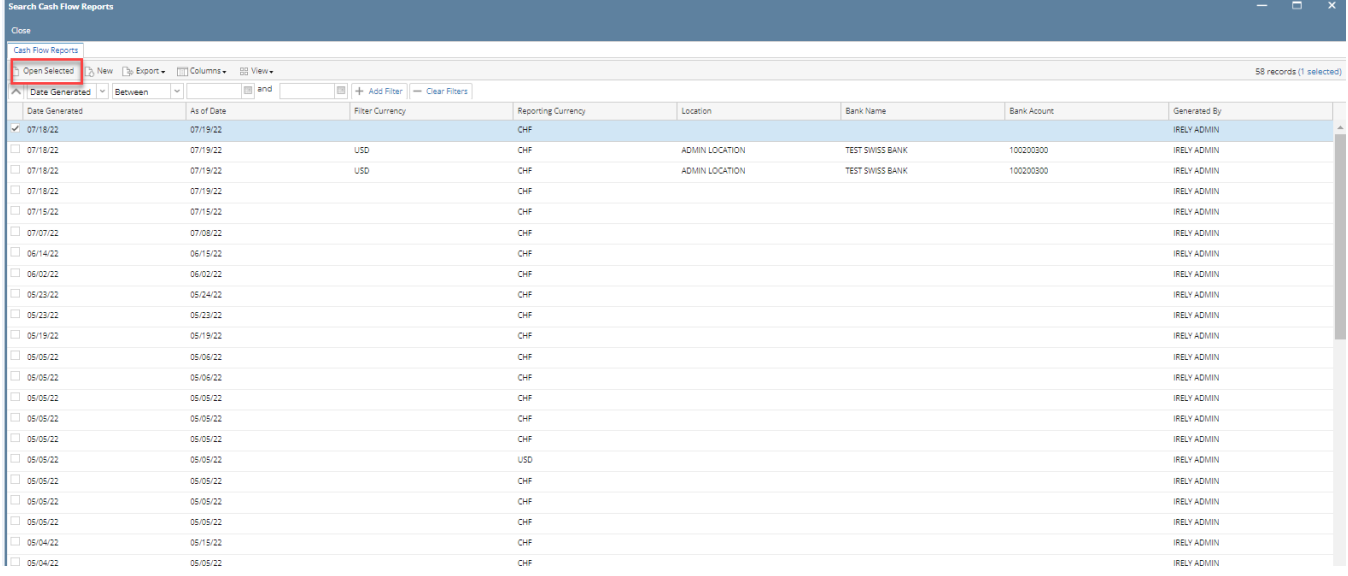

3. It shows **Cash Flow Reports** screen. Click **Delete** button.

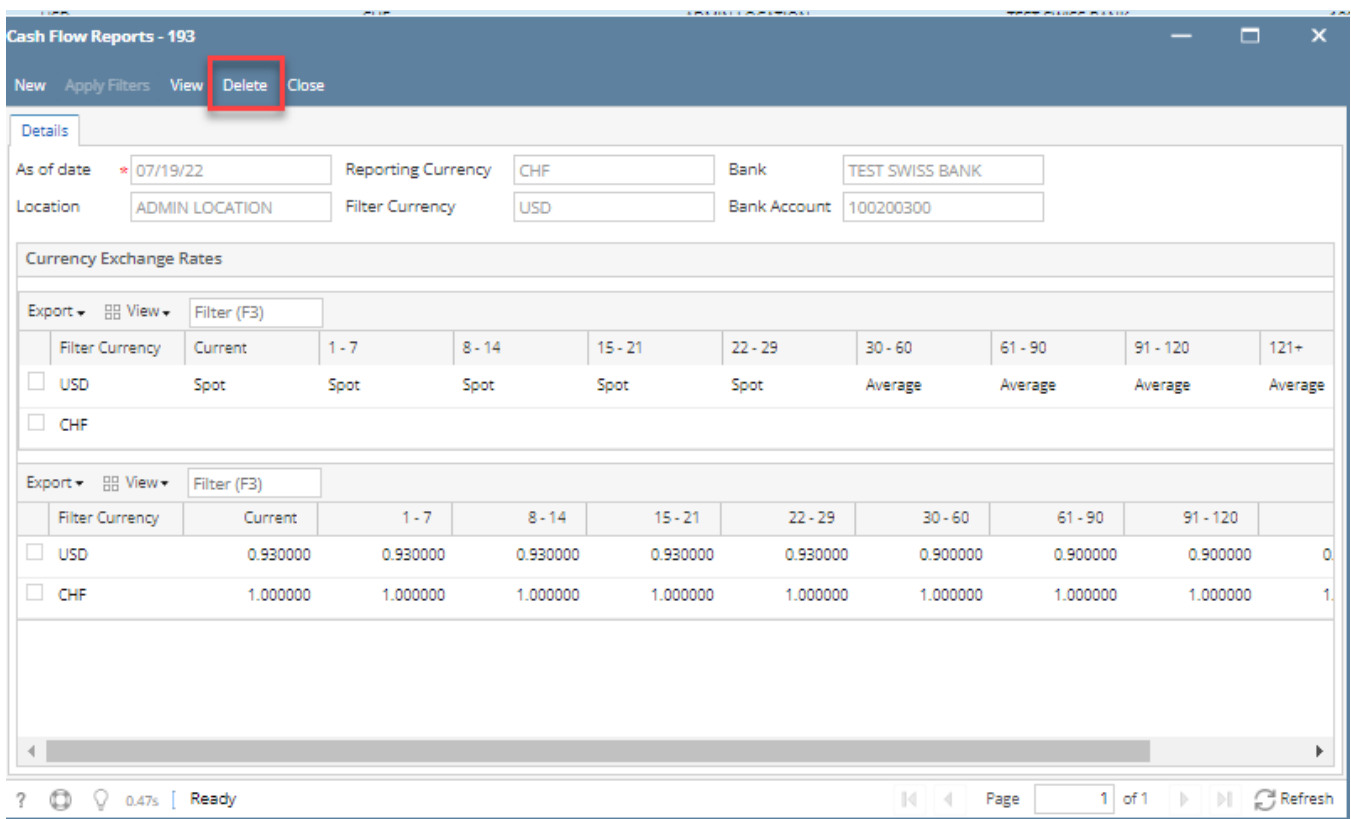

4. It will show a prompt message. Click Yes button to proceed.

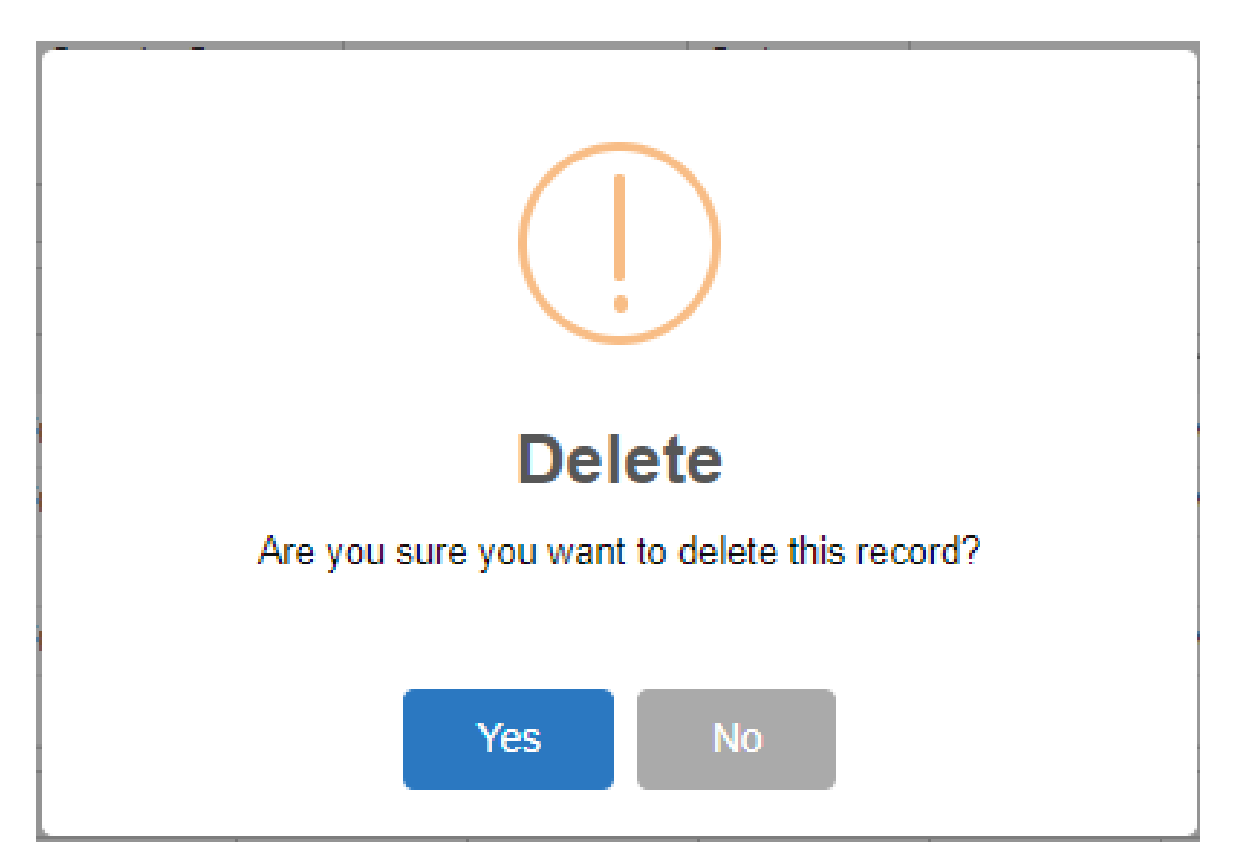

5. Close all active screens